## How to Login to Mycollege.LACCD.edu and Office365

First Time Login

*Follow these instructions only if this is your FIRST time logged into this site.* Student Login Name and Default Password Format

- Student username is your Student ID number or your @student.laccd.edu email address. *Example student ID's:* **881234567** *or* **901234567** *or* **smithj1234@student.laccd.edu**
- All student default passwords will consist of:
	- o **the first character of your first name (capitalized) + the first character of your last name (capitalized) + the birth month spelled out (with first character capitalized) + day of your birthdate + @ + LACCD!**
	- o *For Example, Jane Doe, who was born on July the 4th, her default password would be*: **JDJuly04@LACCD!**
	- o *Please Note:* On the initial change where it asks for "**Old Password**" enter your default password with the format above.

## Employee Login Name and Default Password Format

- Employee username is your SAP user ID or your @laccd.edu email address. *Example employee ID's:* **smithj** *or* **smithj@laccd.edu**
- Employee default passwords will consist of:
	- o **the first character of your first name (capitalized) + the first character of your last name (capitalized) + the birth month spelled out (with first character capitalized) + day of your birthdate + @ + LACCD!**
	- o *For Example, Jane Doe, who was born on July the 4th, her default password would be*: **JDJuly04@LACCD!**
	- o *Please Note:* On the initial change where it asks for "**Old Password**" enter your default password with the format above.

Once you have successfully logged in, you will be required to update your password.

## How to Update your Password

- You will be asked to update your password when you log in for the first time or if your password expired.
- Enter your default password in the old password textbox (*Old password*, *Example: JDJuly04@LACCD!*) and create a new password in the new password textbox.
	- o *If you have never changed your password or changed your password on or before May 16th, 2022 your "***Old Password***" will be your current password.*
- New password must contain at least **fourteen** alphanumeric characters: **numbers, uppercase and lowercase alphabetical characters, and at least one special character.**
- Additionally, you may not use your prior three passwords as your new password.
- Register for Self-Service Password Reset (SSPR)
	- o **Students** You will be required to setup Microsoft SSPR when you check your email.
	- o **Employees –** After successfully updating your password, you will be redirected to the security question SSPR setup page.
- **IMPORTANT!** Please make sure your setup SSPR so you can reset your password online.

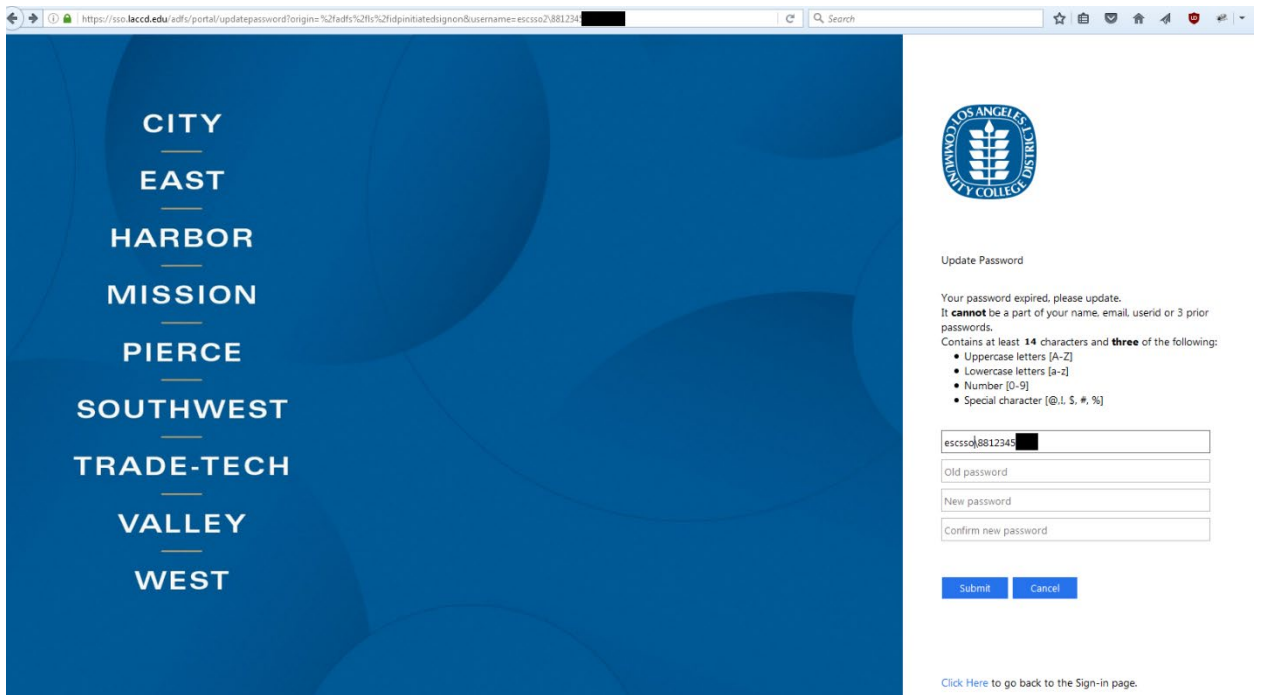

*Figure 1: Sample image of Update Password page*

## How to Access your Office 365 Email

- 1. Option 1
	- a. Login to your SIS Portal [\(https://mycollege.laccd.edu\)](https://mycollege.laccd.edu/)
	- b. Click on the email links on the page. (Figure 2)
- 2. Option 2
	- a. Navigate to [https://student.laccd.edu](https://student.laccd.edu/) and login. You should be redirected to your Office 365 account.

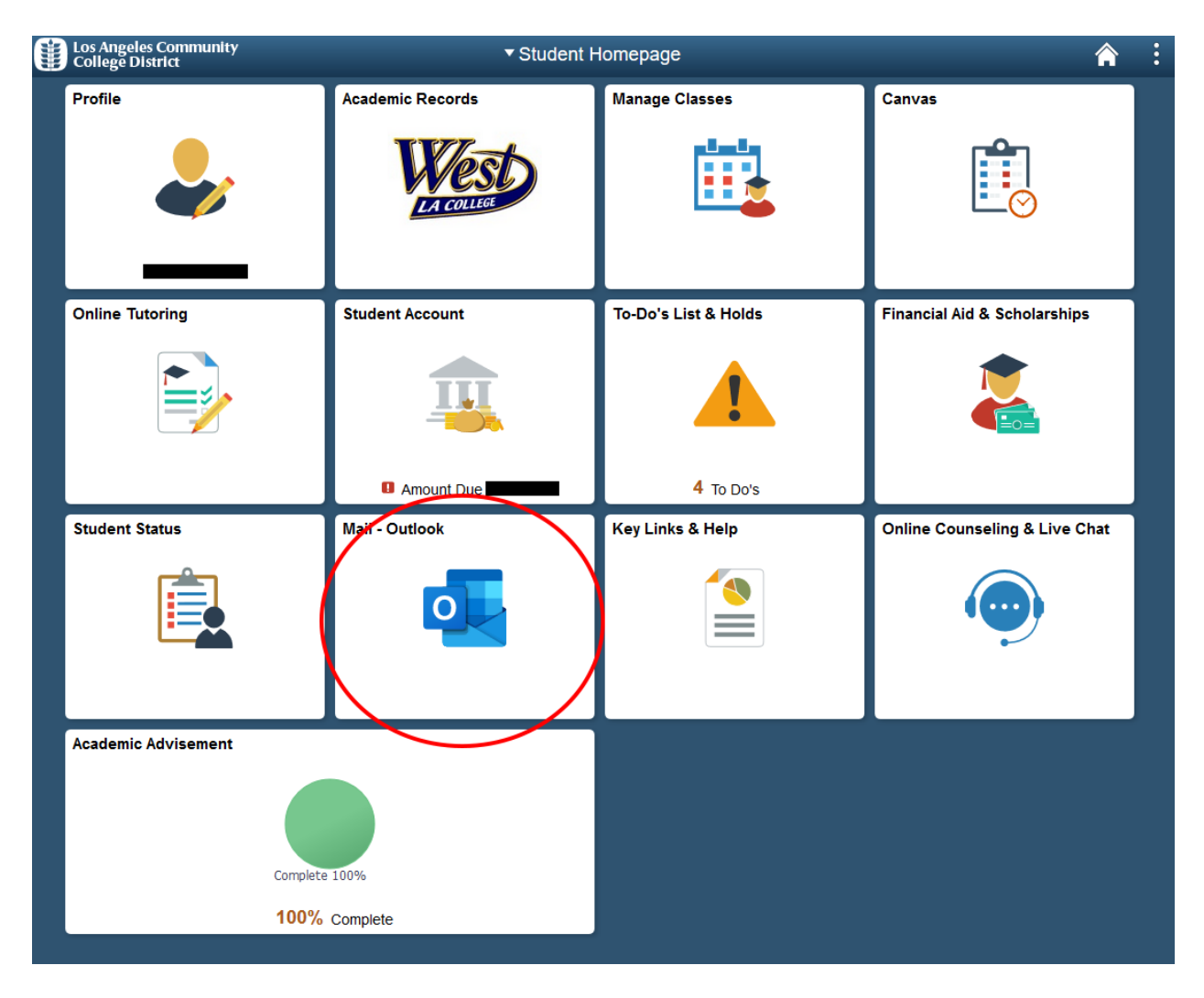

*Figure 2: Mycollege.laccd.edu SIS Portal with email links circled*